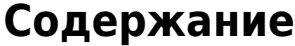

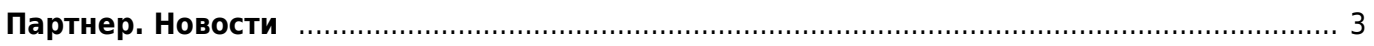

## <span id="page-2-0"></span>**Партнер. Новости**

Для открытия интерфейса управления новостями, нужно выбрать пункт «Новости организации» группы «Новости» бокового меню.

**• Новости организации** 

Е Список новостей

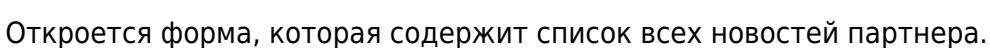

**Новости** 

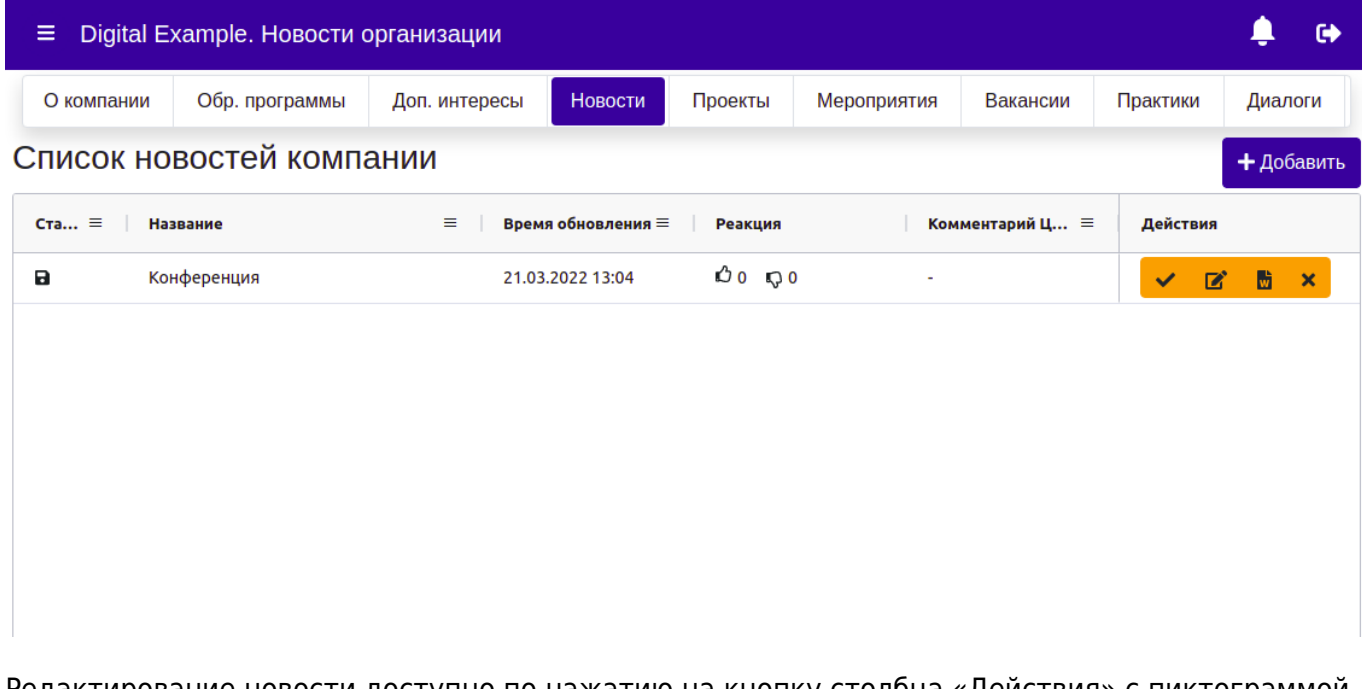

Редактирование новости доступно по нажатию на кнопку столбца «Действия» с пиктограммой «редактировать». Также доступна выгрузка новости в формат .docx. Удаление новости осуществляется нажатием на кнопку столбца «Действия» с пиктограммой «удалить».

Для добавления новой новости нажмите на кнопку «Добавить» в верхнем правом углу над таблицей. Откроется модальное окно создания новости:

×

## Редактирование новости

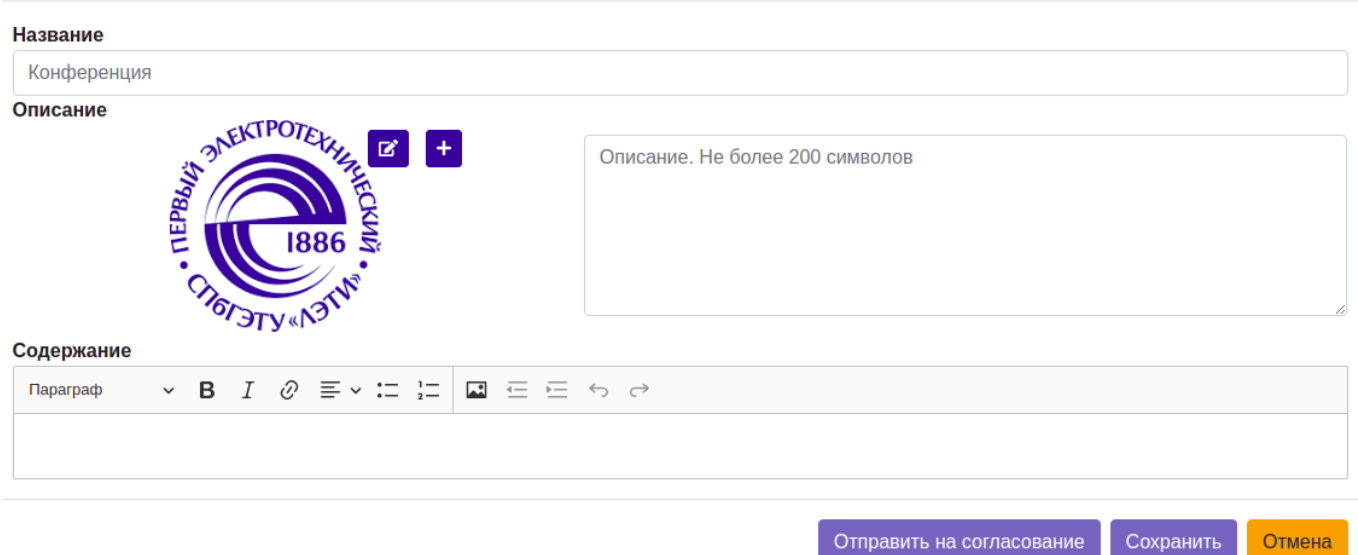

Тут нужно ввести следующие данные:

- Название заголовок новости или мероприятия
- Описание небольшой текст, не более 200 символов, описывающий новость в целом, отображается в списке всех новостей
- Содержание текст новости, поддерживается вставка картинок, ссылок и иного форматированного текста.
- Превью новости картинка

Добавление превью осуществляется нажатием на кнопку «+» рядом с превью. Для того, чтобы картинка правильно отображалась в системе, ее рекомендуется обрезать согласно заданным пропорциям. Обрезку можно произвести по клику на кнопку с пиктограммой «редактировать» рядом с превью.

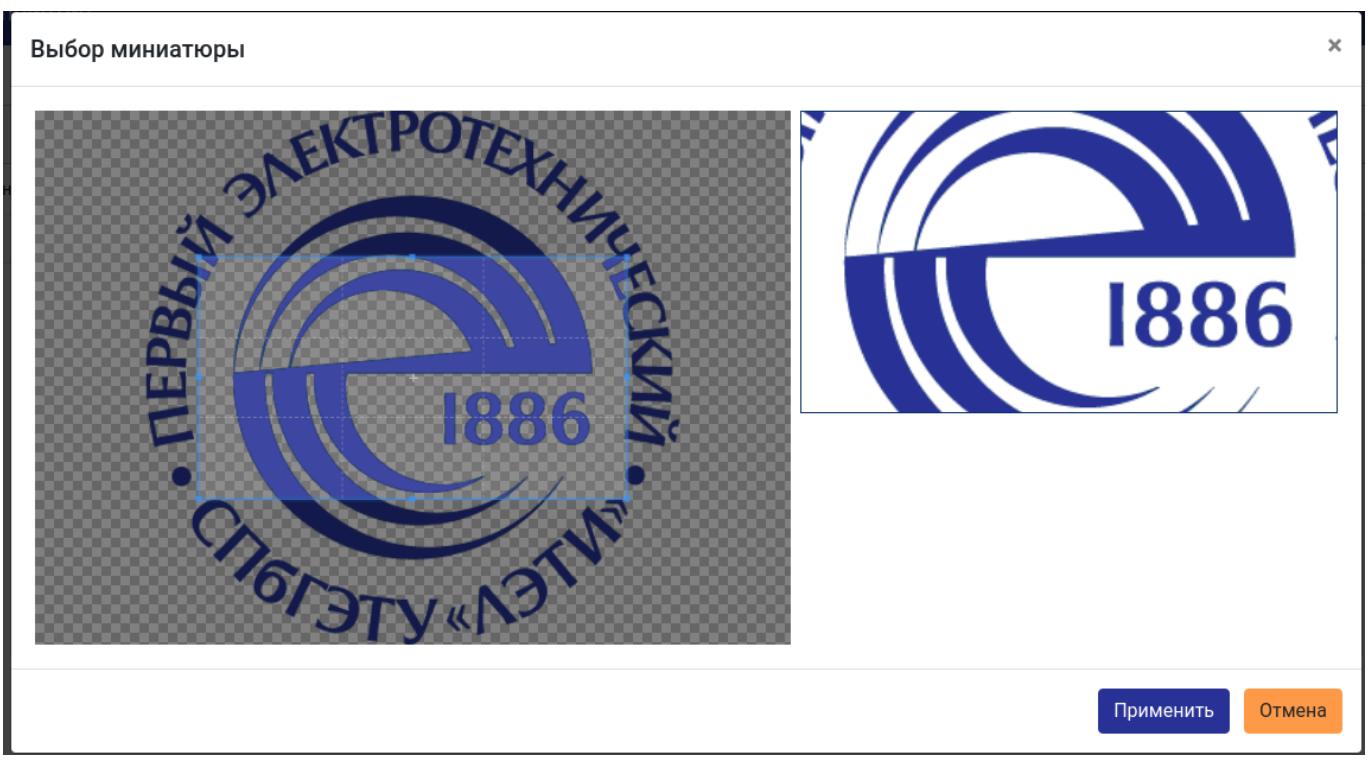

Для сохранения новости нажмите на кнопку «Сохранить». Новость сохранится и до её публикации будет доступна для просмотра только для сотрудников организации и ЦПАТ.

Для того, чтобы создать заявку на публикацию новости, нажмите на кнопку «Отправить на согласование» в модальном окне или на кнопку с «галочкой» в столбце «Действия» строки новости.

Научные лаборатории могут публиковать новости без согласования, для этого у них доступна кнопка «Опубликовать». По нажатию, новость станет доступна для просмотра всеми пользователями системы.

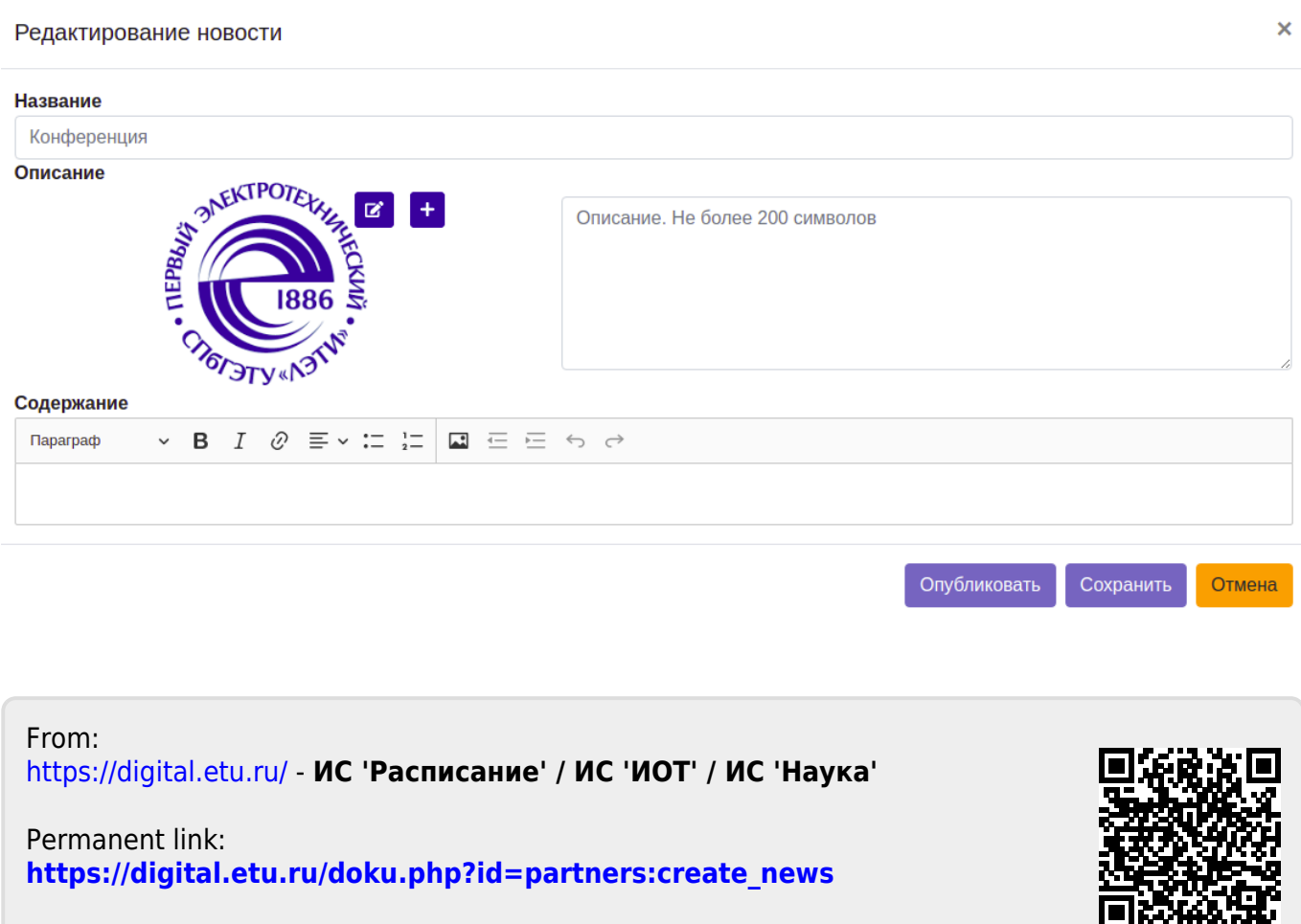

Last update: **2022/03/21 10:34**